## **Outlook Express**

1. amennyiben az Internetcsatlakozás varázsló nem indult el, Eszközök menü  $\rightarrow$  Fiókok menüpont  $\rightarrow$ Levelezés fül → Hozzáadás gomb→ Levelezés... parancs

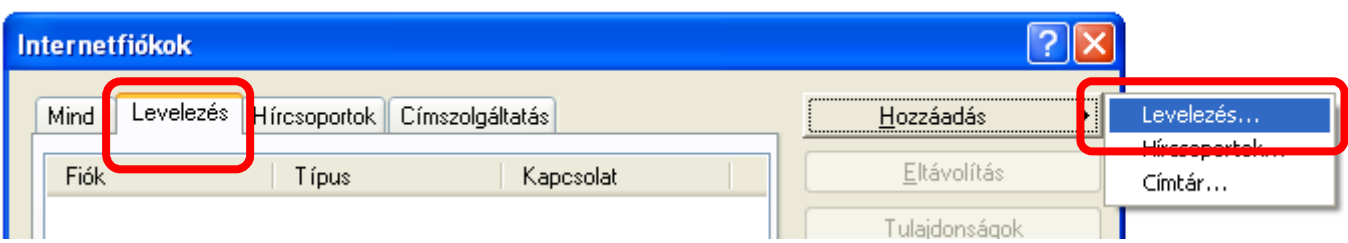

2. a megjelenő ablakban a Megjelenített név megadása pl.: Türr István

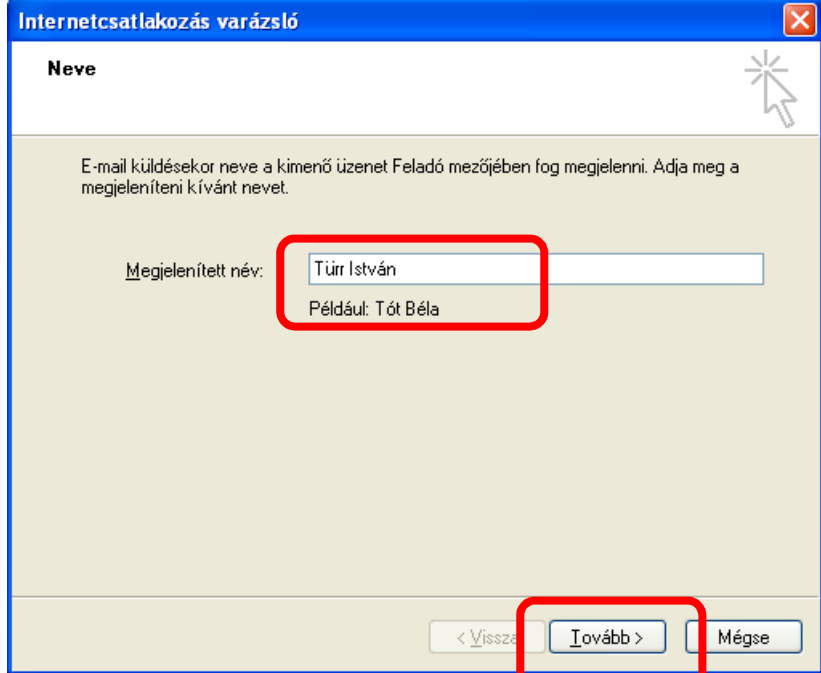

- 3. Tovább
- 4. a megjelenő ablakban e-mail cím megadása, pl.: turr.istvan@turrgimnazium.hu

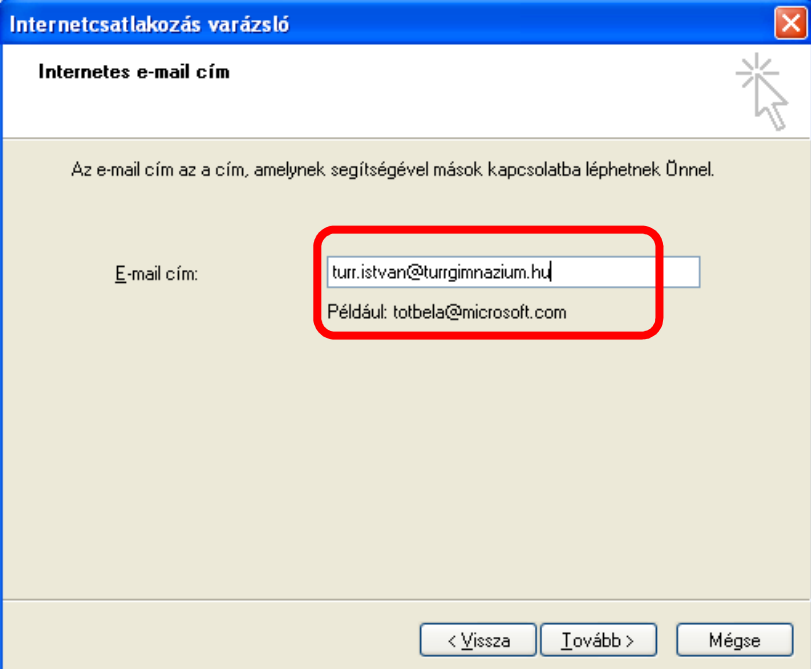

## 5. E-mail kiszolgálók

- a. Beérkező levelek (POP3, IMAP vagy HTTP) kiszolgálója: mail.web-server.hu
- b. Kimenő levelek (SMTP) kiszolgálója: mail.web-server.hu

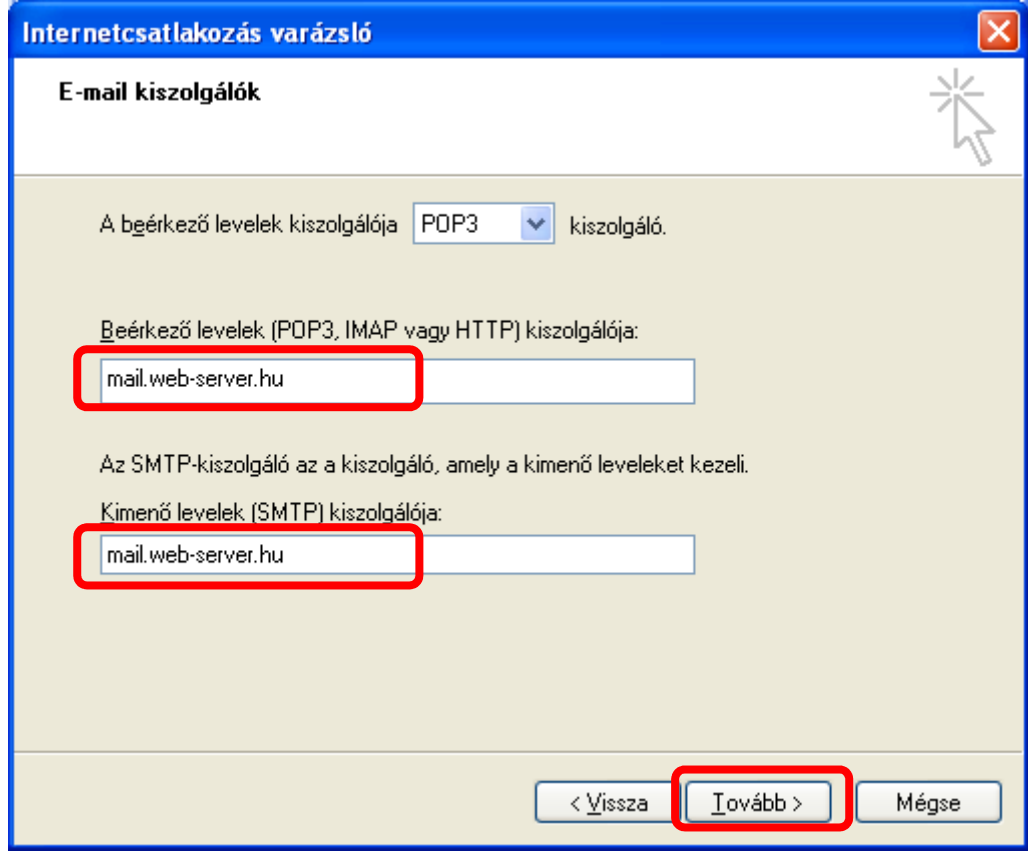

## 6. Tovább

- 7. Internetes levelezési bejelentkezés
	- a. Fióknév: a teljes e-mail cím (pl. turr.istvan@turrgimnazium.hu)
	- b. Jelszó: ●●●●●●●●●
	- c. Tovább

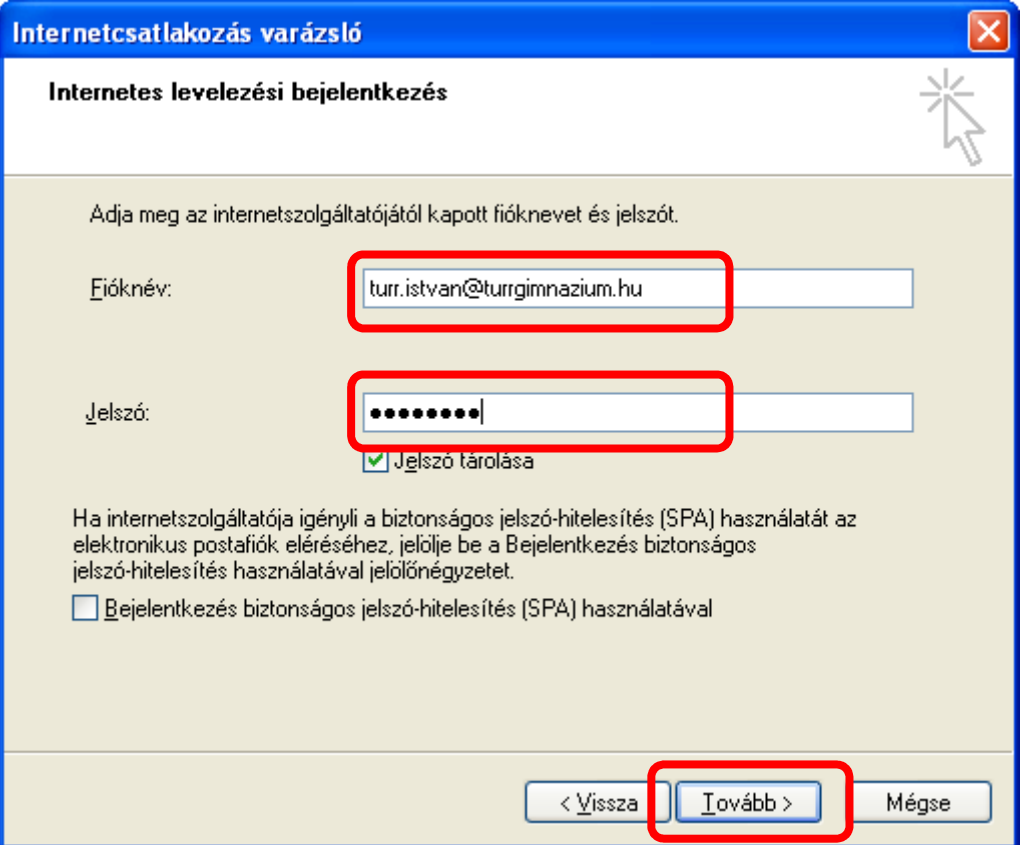

- 8. Befejezés
- 9. Internetfiókok ablakban: Levelezés fül  $\rightarrow$  Fiók kiválasztása (rákattintok)  $\rightarrow$  Tulajdonságok gomb (Amennyiben az Internetfiókok ablakot bezártuk volna: Eszközök menü $\rightarrow$  Fiókok menüpont)

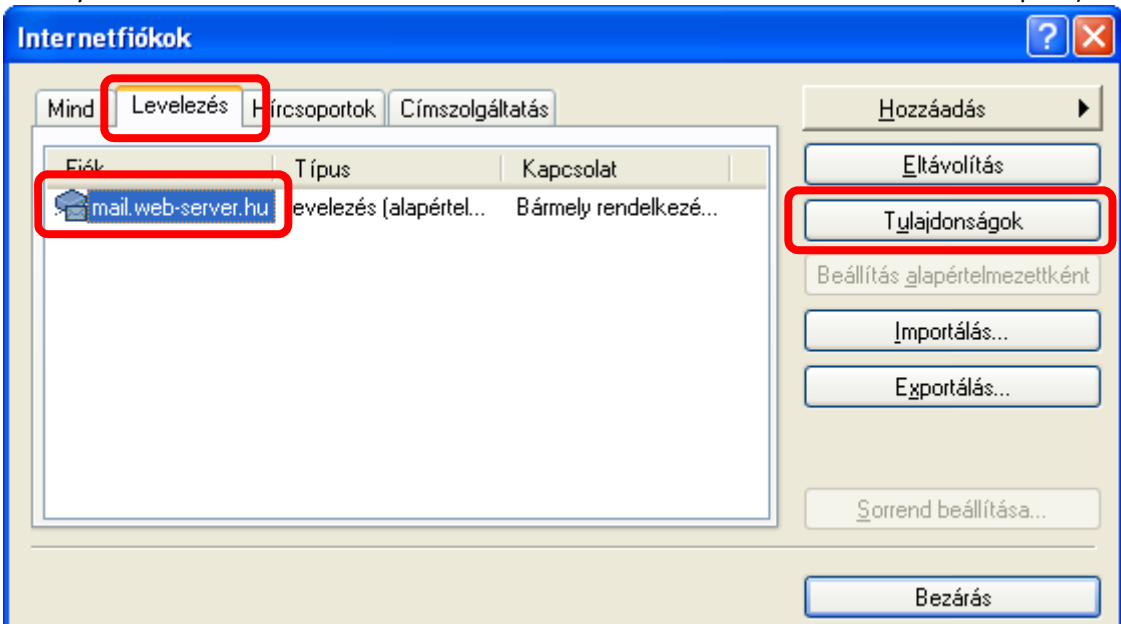

10. Kiszolgálók fül →⊠ A kiszolgáló hitelesítés igényel → Alkalmaz

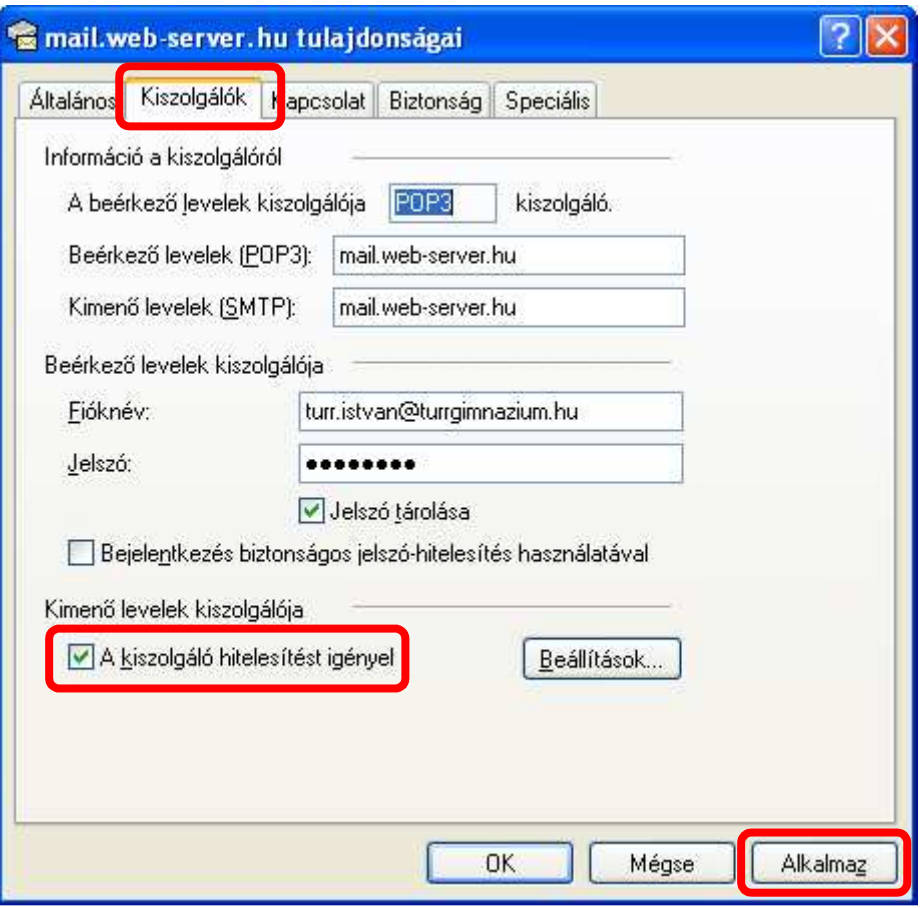

## 11. Speciális fül

- a. Kimenő levelek (SMTP): 465
- b.  $\rightarrow$   $\sqrt{2}$  A kiszolgáló biztonságos kapcsolatot (SSL) igényel
- c. Beérkező levelek (PO3): 995
- d.  $\rightarrow$   $\boxtimes$  A kiszolgáló biztonságos kapcsolatot (SSL) igényel
- e. OK

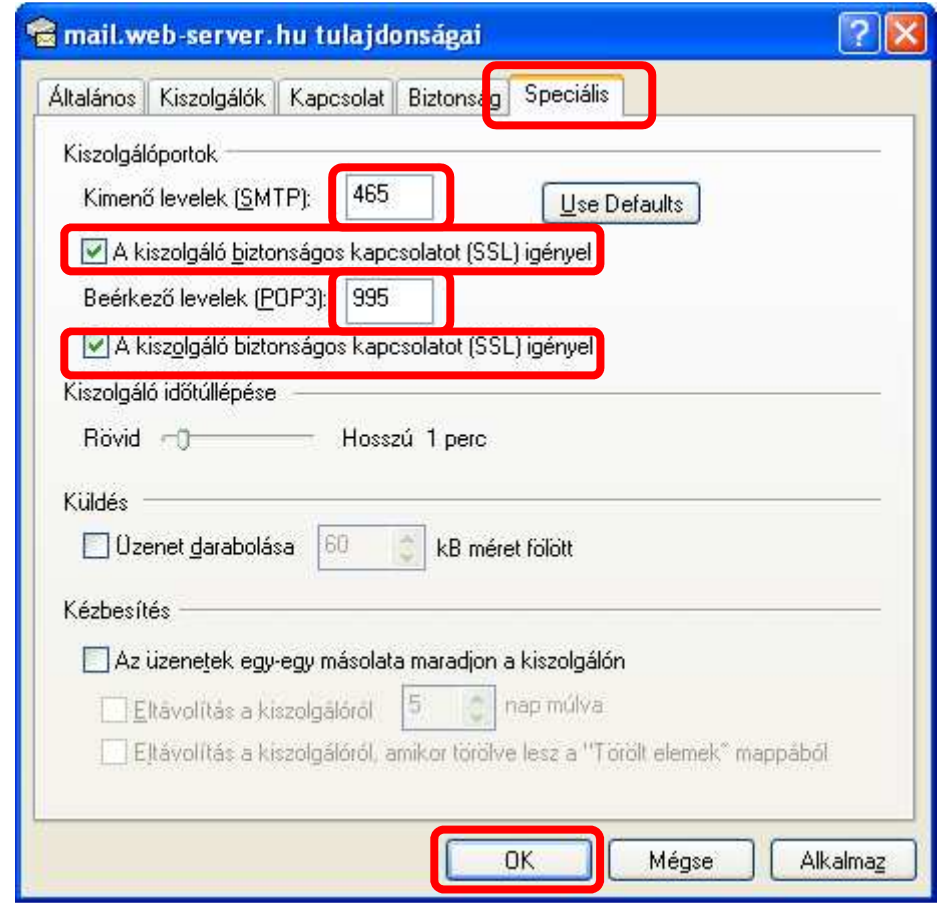

12. Bezárás